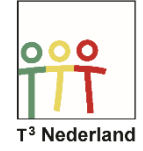

## Hallo,

In deze video laten we jullie zien hoe je goniometrische verhoudingen kunt onderzoeken op de TI-84+ CE-T.

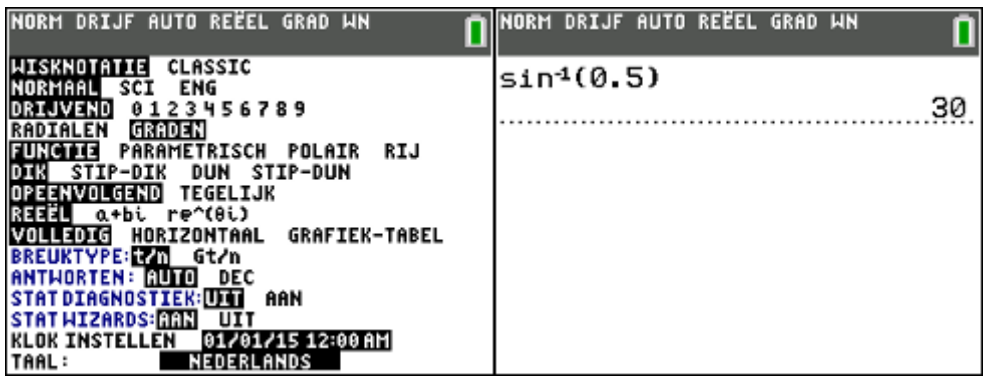

Selecteer MODE om de wisselen van graden naar radialen of van radialen naar graden. Druk op 2ND MODE om dit menu af te sluiten. Je kunt nu via de knoppen SIN, COS en TAN goniometrische verhoudingen uitrekenen.

Voor de inverse functies van SIN, COS en TAN, selecteer je vooraf eerst steeds 2ND en daarna SIN, COS of TAN. Zo is bijvoorbeeld de inverse sinus van 0,5 gelijk aan 30 graden in de graden-modus en is de tangens van (pie /4) gelijk aan 1 in de radialen-modus.

Het getal pie kan je vinden door 2ND Dakje te selecteren.

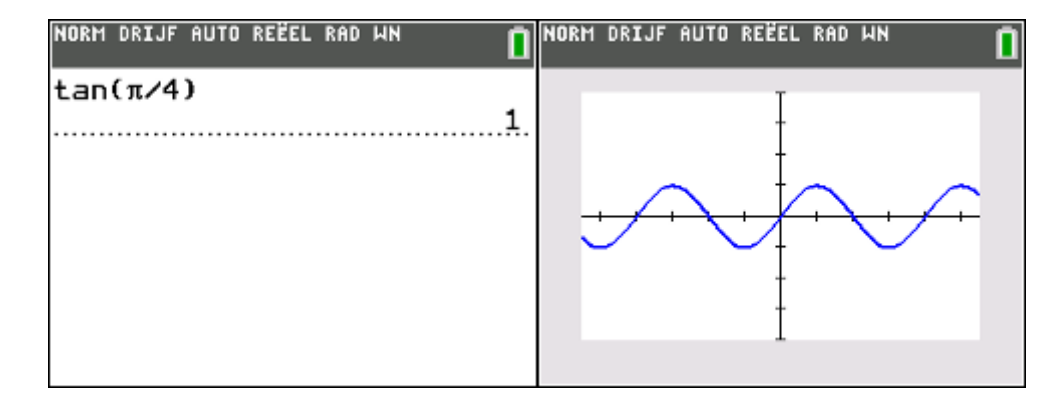

Voor goniometrische vergelijkingen selecteer je Y=. Typ nu de standaardformule Y1=sin(x). Voordat je op Graph drukt, kan je in het Zoom menu specifieke instellingen vinden voor goniometrische functies.

Druk op ZOOM en selecteer ZGonio en druk daarna op GRAPH. De sinusfunctie wordt nu keurig in beeld gebracht.

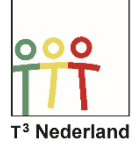

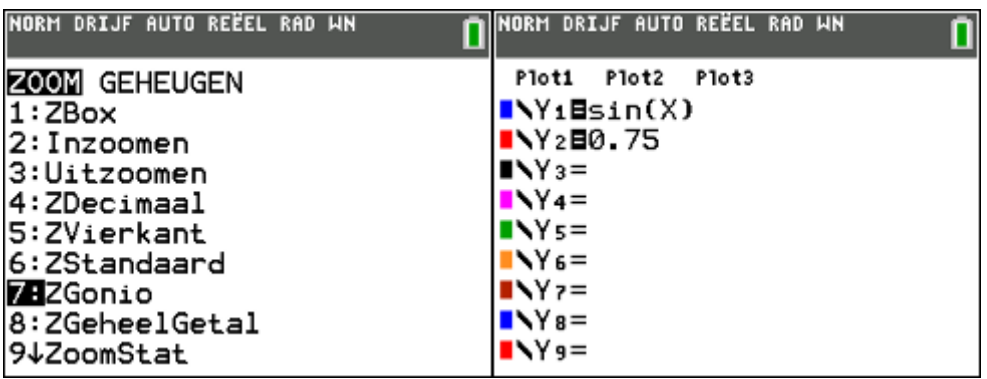

Als je snijpunten van deze functie met een andere functie wilt weten, met andere woorden, je wilt grafisch een vergelijking oplossen, dan voer je bij Y2 je tweede formule in. Druk op Y= en voer bijvoorbeeld in, Y2= 0,75

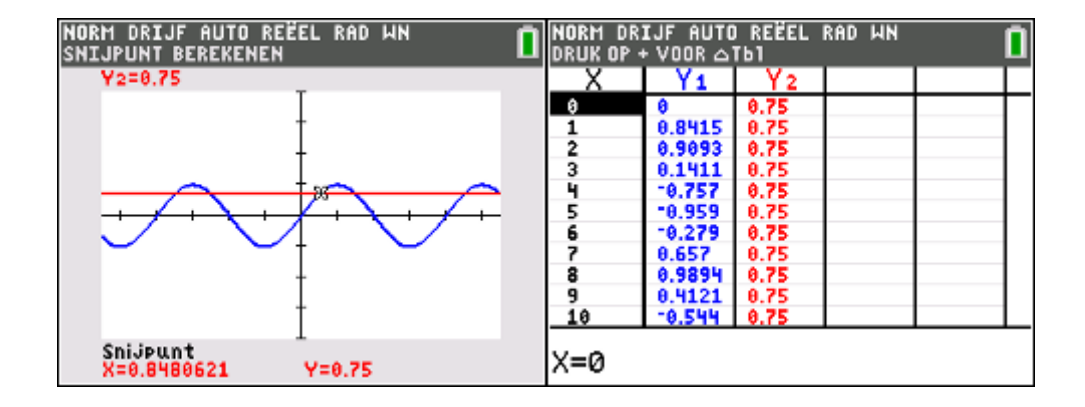

Om de snijpunten te vinden, maar ook nulpunten en extreme waarden, maak je nu weer gebruik van het CALC-menu. Kies 2ND TRACE en vervolgens snijpunt. Selecteer je eerste en je tweede kromme en geef bij GOK aan welk snijpunt je zoekt met behulp van je pijltjestoetsen of door een waarde in te typen. De coördinaten van het snijpunt komen onderin je beeld. De bijbehorende tabel kan je via 2ND GRAPH opvragen.

Veel succes met goniometrie op je TI-84+CET

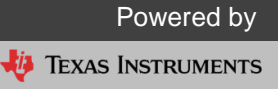